## **Ministério das Finanças**

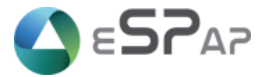

**eSPap – Entidade de Serviços Partilhados da Administração Pública, I.P.**

## **Direcção de Sistemas de Informação**

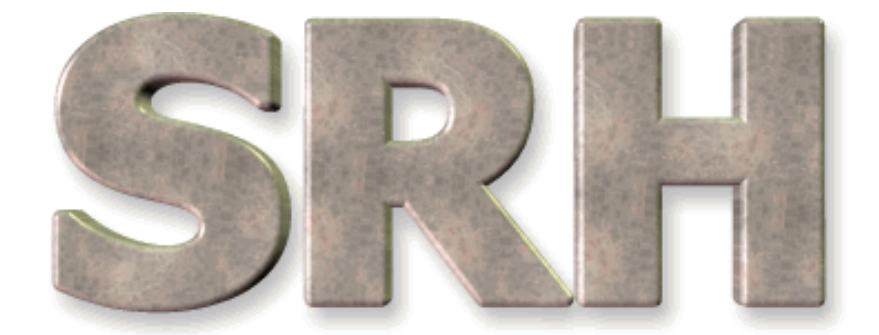

# SISTEMA DE RECURSOS HUMANOS

**Declaração Mensal de Rendimentos - AT**

**Fevereiro 2013**

**Versão 6.0 - 2013**

## Índice

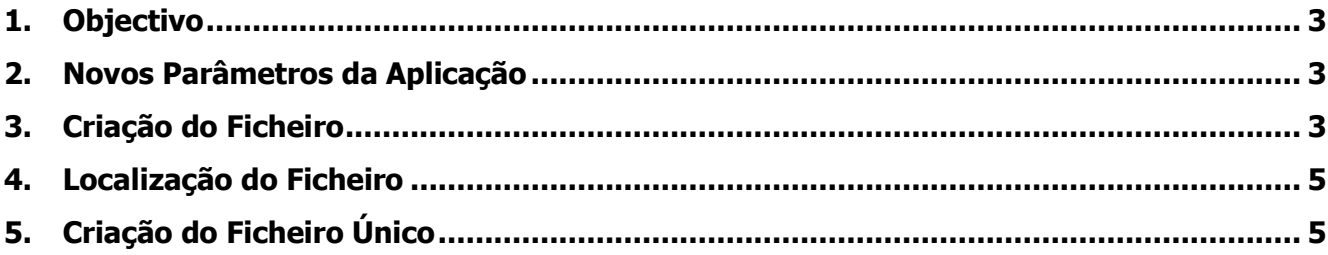

## <span id="page-2-0"></span>**1. Objectivo**

Dar a conhecer a nova opção do SRH para criação do ficheiro da Declaração Mensal de Rendimentos para envio à Autoridade Tributária (AT).

## <span id="page-2-1"></span>**2. Novos Parâmetros da Aplicação**

Antes de criar o ficheiro pela primeira vez é necessário inserir os NIF"s do Representante Legal e do Técnico Oficial de Contas, para tal deverão utilizar o ecrã de parâmetros da aplicação. Os referidos NIF"s vão estar inicialmente com o valor "999999999".

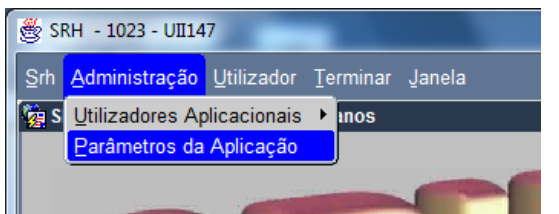

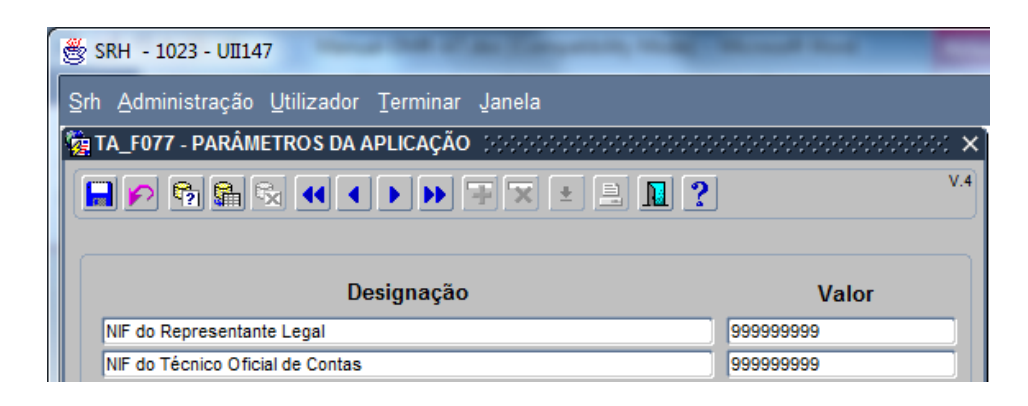

## <span id="page-2-2"></span>**3. Criação do Ficheiro**

Foi criada a opção de menu abaixo indicada:

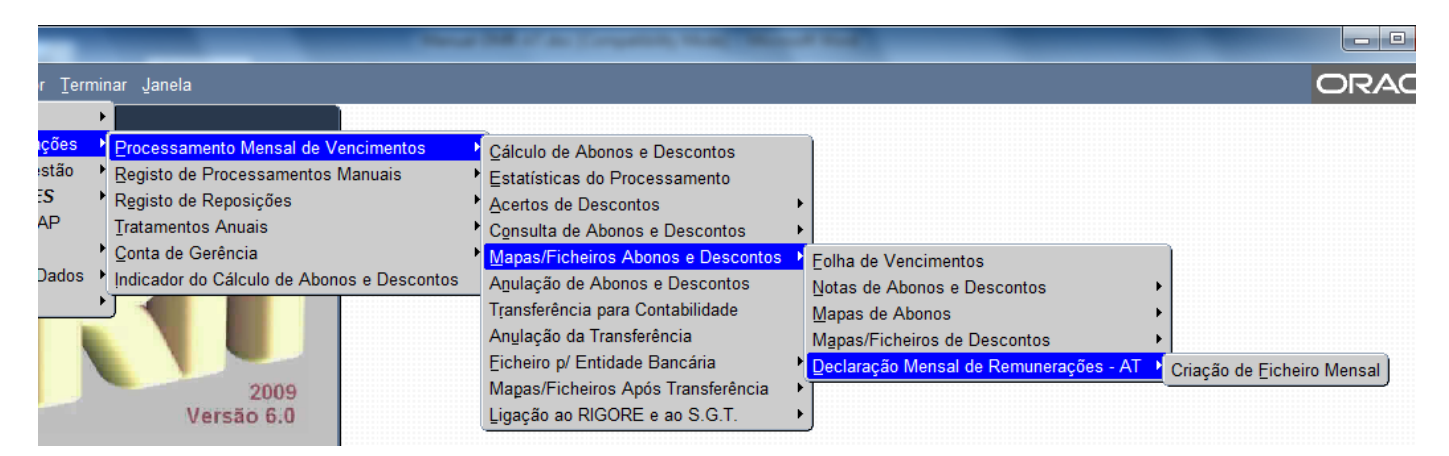

Depois de seleccionada a opção surge o ecrã seguinte:

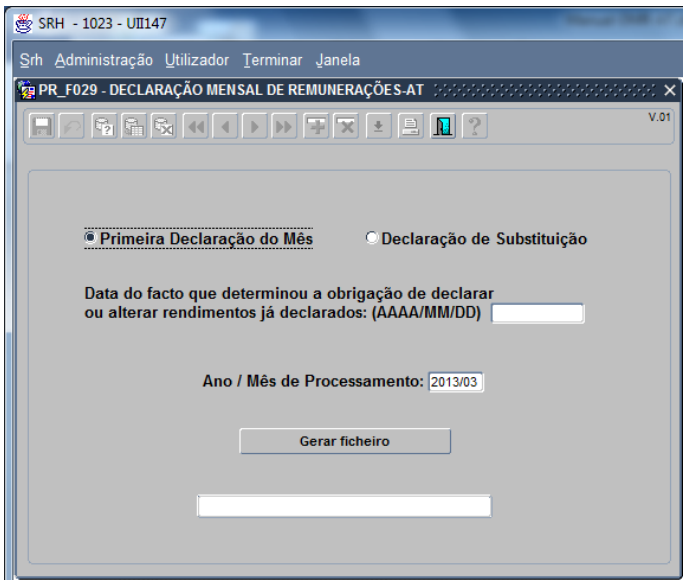

Os dados deverão ser preenchidos de acordo com a situação pretendida:

- **Primeira Declaração do Mês**, caso se trate do primeiro envio do ano/mês ou
- **Declaração de Substituição**, se se pretender substituir uma declaração já enviada à AT. Neste caso será necessário preencher o campo "Data do facto que determinou…".
- No campo **Ano/Mês de Processamento** deve ser colocado o ano e o mês do ficheiro pretendido.

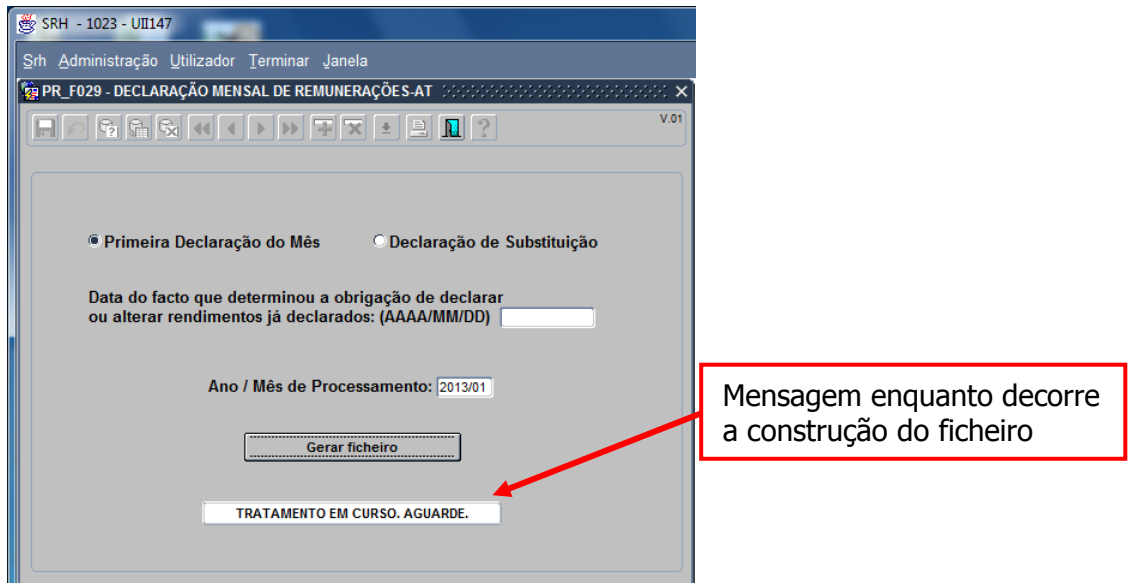

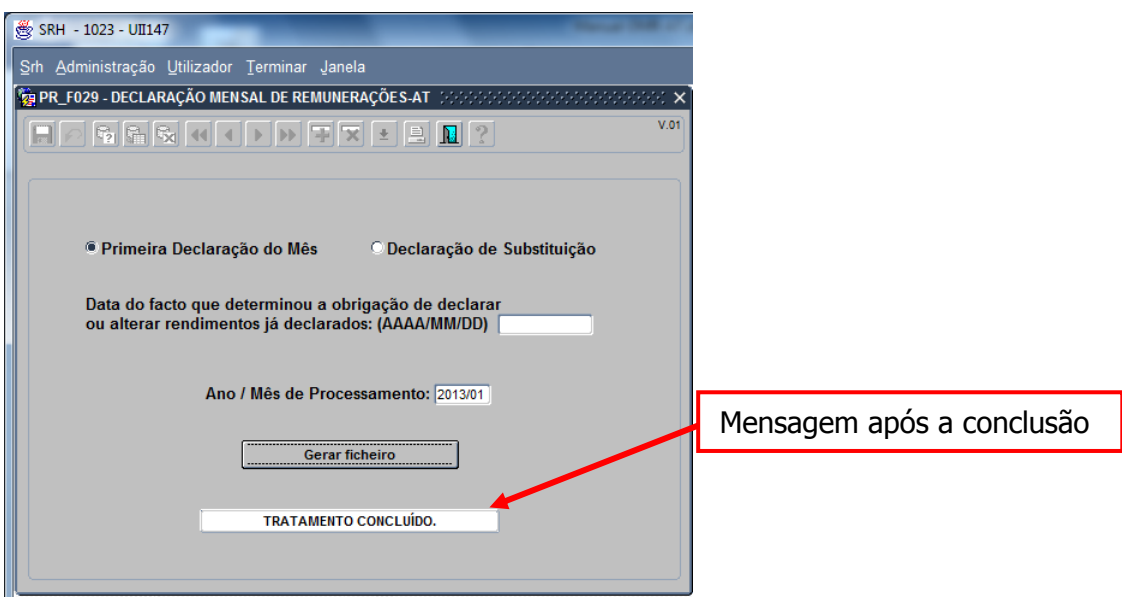

#### <span id="page-4-0"></span>**4. Localização do Ficheiro**

O ficheiro será criado na pasta rafe\rafesrh\dgci e terá o seguinte nome:

#### **PR-F029-XXXX-AAAAMM.txt**

**XXXX** – Código SIC do serviço ; **AAAAMM** – Ano/Mês a que se refere o ficheiro;

## <span id="page-4-1"></span>**5. Criação do Ficheiro Único**

A opção de criação de ficheiro único para a AT só estará disponível nos serviços com perfil para o efeito.

Para criar o ficheiro único devem ser colocados na pasta rafe\rafesrh\dgci os ficheiros PR-F029-… de todos os organismos que entram no ficheiro único e selecionada a seguinte opção:

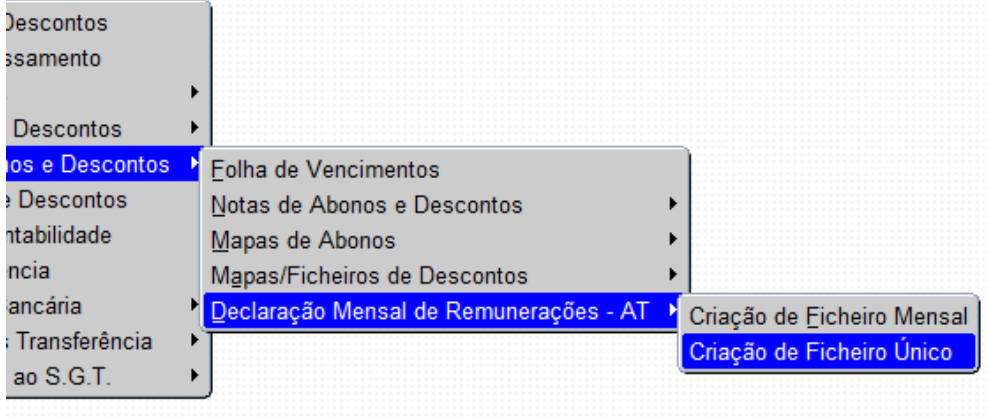

#### **Notas:**

- 1. Devem ser comunicados à Equipa de Suporte da eSPap os códigos SIC dos organismos que devem fazer parte do ficheiro único.
- 2. Todos os ficheiros PR-F029-…em causa devem ter o mesmo NIPC.

Devem em seguida ser escolhidos os parametros pretendidos e escolhida a opção "Gerar Ficheiro".

Serão mostrados no ecrã os ficheiros à medida que vão sendo tratados.

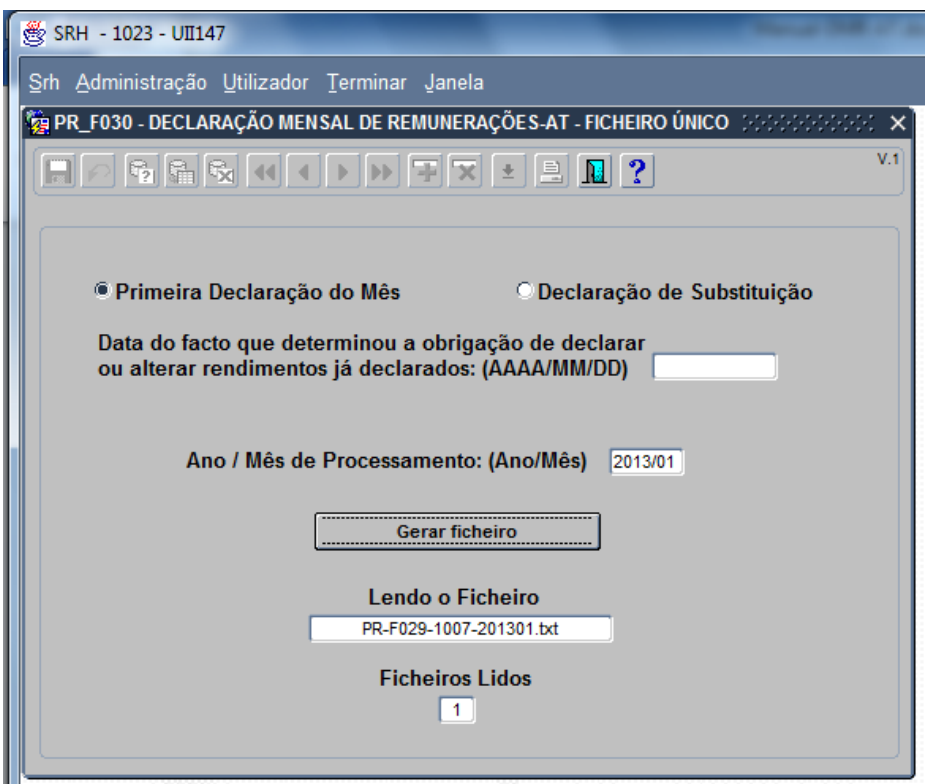

Após a conclusão do processo de junção dos vários ficheiros com sucesso será criado o ficheiro **PR-F030-XXXX-AAAAMM.txt** (**XXXX** – Código SIC do serviço; **AAAAMM** – Ano/Mês a que se refere o ficheiro) na pasta rafe\rafesrh\dgci.